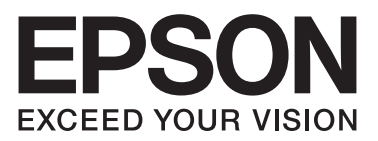

# AL-M200/AL-MX200 PS **PostScript Level3 Compatible دليل المستخدم**

NPD4760-00 AR

# *حقوق النشر والعلامات التجارية*

يحذر نسخ أو تخزين هذا الدليل في نظام استرجاع أو نقله بأي شكل أو بأي طريقة سواء ميكانيكيا أو بالنسخ الضوئي أو بأي طريقة أخرى كانت، دون إذن كتابي<br>مسبق من Seiko Epson Corporation. ولا يمكن المطالبة بأية مسئولية قانونية تخص ب

أيضا لا مكن المطالبة بأية مسئولية قانونية عن الأضرار التي تنجم عن استخدام المعلومات الواردة هنا. لا تتحمل Seiko Epson Corporation ولا الشر كات التابعة لها مسؤولية تجاه مشتري هذا المنتج أو أطراف ثالثة نتيجة للأضرار أو الخسارة أو التكاليف أو النفقات التي يتحملها المشتري أو الأطراف الثالثة بسبب: حادث أو الاستعمال الخاطىء أو سوء استعمال هذا المنتج أو إجراء تعديلات أو إصلاحات أو تبديلات غير مسموح بها على هذا المنتج، أو (باستثناء الولايات المتحدة) عدم الالتزام الكامل<br>بتعليمات Seiko Epson Corporation للتشغيل والصيانة.

Seiko Epson Corporation ولاأي من شركاتها التابعة لها مسئولة عن أي أضرار أو مشاكل تحدث نتيجة استخدام أية خيارات أو منتجات استهلاكية بخلاف تلك التي تصنفها Corporation Epson Seiko على أنها منتجات Epson أصلية أو معتمدة من Epson

تجارية مّلكها Apple و Mac OS® و Mac OS® و Mac OS® ملامات تجارية مّلكها Apple Inc. في الولايات المتحدة و/أو بلاد أخرى.<br>ه

ق الولايات المتحدة و/أو بلاد أخرى. Microsoft Corporation علامات تجارية تملكها Windows Server® في الولايات المتحدة و/أو بلاد أخرى.

EPSON هي علامة تجارية مسجلة متلكها Corporation Epson Seiko.

ملاحظة عامة: أسماء المنتجات الأخرى المذكورة هنا هي لأغراض التعريف فقط وقد تكون علامات تجارية لمالكيها كل فيما يخصه. وتنفي Epson أي وجميع الحقوق في<br>تلك العلامات التحار بة.

Copyright © 2012 Seiko Epson Corporation. All rights reserved.

# *المحتويات*

### *[الفصل](#page-3-0) [1](#page-3-0) [نظرة](#page-3-0) عامة*

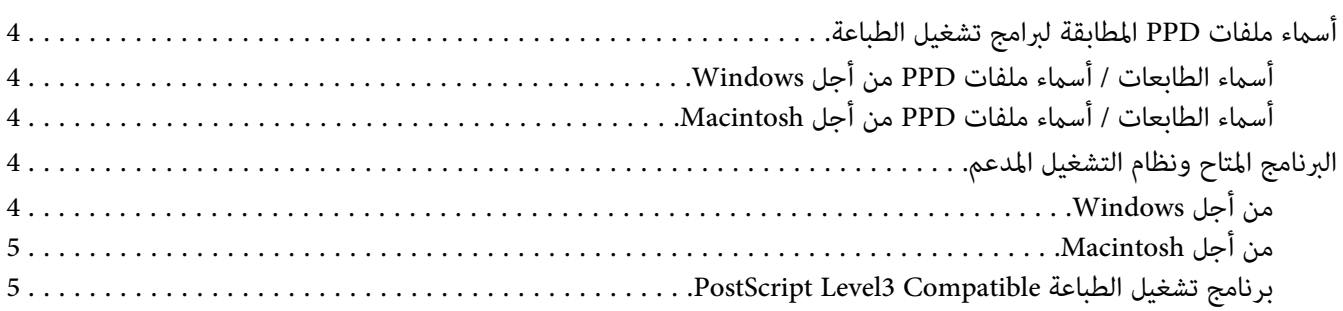

# *[الفصل](#page-5-0) [2](#page-5-0) تثبيت برامج تشغيل الطباعة [للكمبيوترات](#page-5-0) [Windows](#page-5-0)*

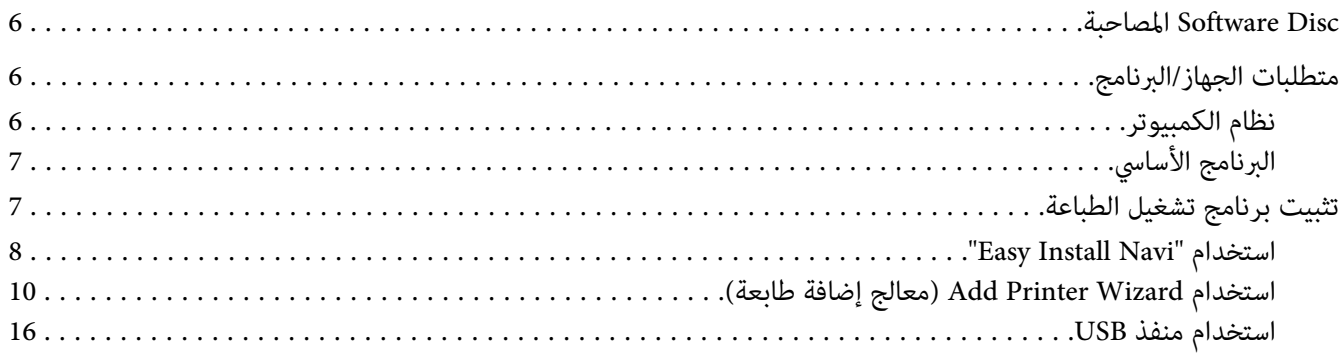

## *[الفصل](#page-18-0) [3](#page-18-0) تثبيت برامج تشغيل الطباعة من أجل [كمبيوترات](#page-18-0) [Macintosh](#page-18-0)*

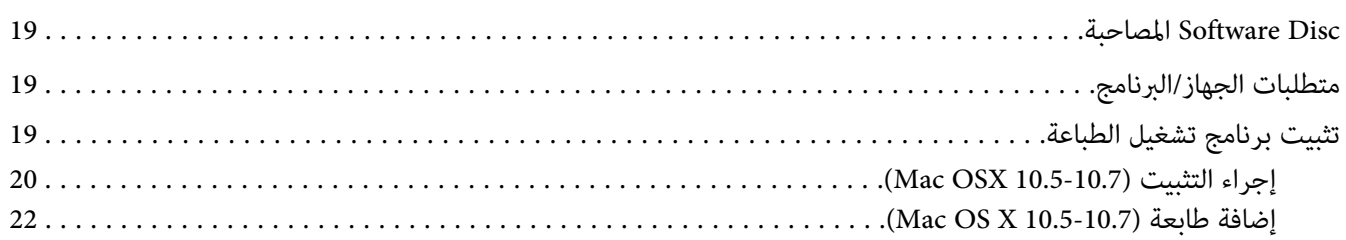

### *[الفهرس](#page-26-0)*

### *الفصل 1*

# *نظرة عامة*

# *أسامء ملفات PPD المطابقة لبرامج تشغيل الطباعة*

أسماء ملفات PPD المطابقة لأسماء الطابعات كالتالي.

# *أسامء الطابعات / أسامء ملفات PPD من أجل Windows*

<span id="page-3-0"></span>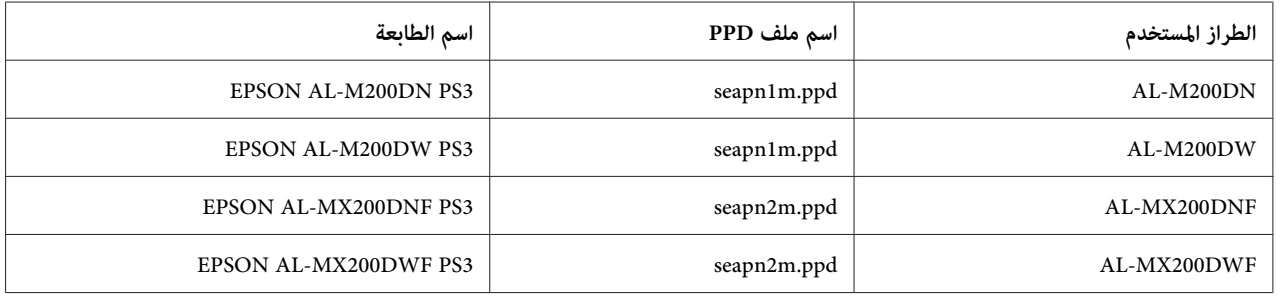

# *أسامء الطابعات / أسامء ملفات PPD من أجل Macintosh*

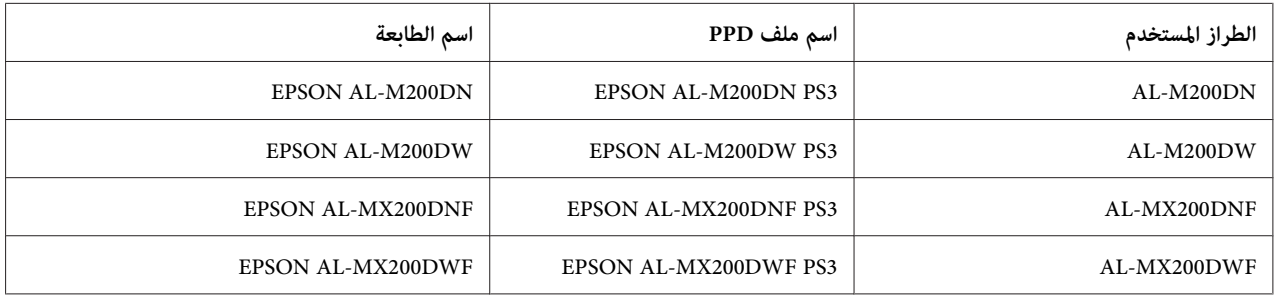

*البرنامج المتاح ونظام التشغيل المدعم*

# *من أجل Windows*

يتوفر برنامج التثبيت وبرنامج تشغيل الطباعة Compatible 3Level PostScript من أجل Windows وملف PPD.

### *نظام التشغيل المدعم*

- Windows XP ❏
- (bit-64) Windows  $XP \Box$
- Windows Server 2003 ❏
- <span id="page-4-0"></span>(bit-64) Windows Server 2003 ❏
	- Windows Vista ❏
	- (bit-64) Windows Vista ❏
		- Windows Server 2008 ❏
- (bit-64) Windows Server 2008 ❏
	- Windows Server 2008 R2 ❏
		- Windows 7 ❏
		- (bit-64) Windows 7  $\Box$

# *من أجل Macintosh*

تتوفر حزمة تثبيت "الكل في واحد".

### *نظام التشغيل المدعم*

10.7و 10.6و Mac OS X 10.5.8

### *برنامج تشغيل الطباعة Compatible 3Level PostScript*

يدعم برنامج تشغيل الطباعة هذا 80 من خطوط PostScript Level3 Compatible وطباعة PostScript Level3 Compatible في<br>هذا المنتج.

### *الفصل 2*

# *تثبيت برامج تشغيل الطباعة للكمبيوترات Windows*

### *المصاحبة Software Disc*

تتضمن Disc Software المصاحبة للمنتج المحتويات الآتية.

### *ملاحظة:*

<span id="page-5-0"></span>*Windows 7و Windows Server 2008و Windows Vistaو Windows Server 2003و Windows XP Software Disc تدعم .Windows Server 2008 R2و*

### ❏ مجلد **PS في مجلد Drivers**

يتضمن ملفات PPD، وملفات البرامج الإضافية، وملف inf لتثبيت برنامج تشغيل الطباعة.

❏ مجلد [32x [في مجلد [VistaXP7\_Win[: يدعم نسخة نظام التشغيل 32 بت.

❏ [المجلد 64x [في المجلد [VistaXP7\_Win[: يدعم نظام التشغيل 64 بت.

### ❏ **SetupAssistance المجلد**

يتضمن برنامج التثبيت (Easy Install Navi) لاستخدام Windows.

### **المجلد User\_Guide** ❏

يتضمن *دليل المستخدم* و*Guide Setup Network Wireless* و*دليل تثبيت البرنامج* بتنسيق PDF.

# *متطلبات الجهاز/البرنامج*

متطلبات الجهاز الأدىن لبرنامج تشغيل طباعة Windows مبينة بالشرح أدناه.

### *نظام الكمبيوتر*

الكمبيوترات الشخصية التي تعمل بنظام Windows XP/Windows Server 2003/Windows Vista/Windows 7/Windows<br>Server 2008/Windows Server 2008 R2.

# *البرنامج الأساسي*

- Windows XP ❏
- (bit-64) Windows  $XP \Box$
- Windows Server 2003 ❏
- <span id="page-6-0"></span>(bit-64) Windows Server 2003 ❏
	- Windows Vista ❏
	- (bit-64) Windows Vista ❏
		- Windows Server 2008 ❏
- (bit-64) Windows Server 2008 ❏
	- Windows Server 2008 R2 ❏
		- Windows 7 ❏
		- (bit-64) Windows 7  $\Box$

# *تثبيت برنامج تشغيل الطباعة*

تثبيت برنامج تشغيل الطباعة عن طريق "Add Printer Wizard (معالج إضافة طابعة)" لنظام Windows أو "Easy Install Navi المخزن على Software Disc يمكّنك من إضافة وظائف منتجنا إلى برنامج التشغيل PostScript Level3 Compatible. لتثبيت برنامج<br>تشغيل الطباعة، تتاح الطرق الثلاث الآتية:

"Easy Install Navi" استخدام❏

استخدم "Easy Install Navi" لتثبيت برنامج تشغيل الطباعة والطابعة. وصل الطابعة لتركيبها مع كمبيوتر مباشرة باستخدام<br>كابل USB أو حدد طابعة لتركيبها من شبكة TCP/IP.

لمعرفة طريقة التركيب، انظر "استخدام "Easy Install Navi" في الصفحة 8.

Windows ومعالج إضافة طابعة) " لكمبيوتر Windows Midows معالجة) " لكمبيوتر

استخدم معالج "Wizard Printer Add) معالج إضافة طابعة) " لتثبيت برنامج تشغيل الطباعة والطابعة.

لمعرفة طريقة التثبيت، انظر ["استخدام](#page-9-0)Add Printer Wizard (معالج إضافة [طابعة\)" في](#page-9-0) الصفحة 10.

❏ استخدام منفذ USB

<span id="page-7-0"></span>وصل الطابعة بكمبيوتر باستخدام كابل USB لتثبيت برنامج تشغيل الطباعة والطابعة.

لمعرفة طريقة التثبيت، انظر ["استخدام](#page-15-0) منفذ [USB](#page-15-0) "في [الصفحة](#page-15-0) .16

## *"Easy Install Navi" استخدام*

يشرح هذا القسم كيفية بدء "Navi Install Easy "وإضافة طابعات إلى الكمبيوترات باتباع الإجراء أدناه.

يشرح هذا القسم كيفية تثبيت برنامج تشغيل الطباعة من أجل 7 Windows، كمثال.

### *ملاحظة:*

لإلغاء تثبيت برنامج تشغيل الطباعة أثناء التثبيت، انقر [Cancel (إلغاء)] في مربع الحوار. كما يمكنك نقر [Back (رجوع)] لحذف<br>الإعدادات في مربع الحوار هذا والعودة إلى مربع الحوار السابق.

### *التثبيت باستخدام كابل USB*

.1 ابدأ 7 Windows.

*تأكد من أنك سجلت الدخول كمسؤول. ملاحظة:*

.CD-ROM مشغل في Software Disc أدخل .2

ستظهر نافذة [Install Navi].

*إذا ظهر مربع الحوار [AutoPlay) تشغيل تلقايئ)]، انقر [exe.setup Run [لتبدأ Navi Install. ملاحظة:*

- 3. انقر [Easy Install]. سيظهر SOFTWARE LICENSE AGREEMENT (اتفاقية ترخيص برنامج)].
- 4. إذا كنت توافق على شروط [SOFTWARE LICENSE AGREEMENT (اتفاقية ترخيص برنامج)]، اختر [Agree] ثم انقر<br>[Next]. عندئذ سبيدأ [Easy Install Navi].
	- .[Installing Drivers and Software] انقر .5
	- .[Next] وانقر] Personal Installation] اختر .6

سيبدأ التثبيت، وعندئذ سيظهر مربع الحوار [Connect printer to your computer].

.7 اتبع الرسالة التي تظهر على الشاشة، وانقر [Finish [للخروج من المعالج.

وبذلك يكون تثبيت برنامج تشغيل الطباعة اكتمل.

### *التثبيت عن طريق شبكة IP/TCP*

.1 ابدأ 7 Windows.

*تأكد من أنك سجلت الدخول كمسؤول. ملاحظة:*

.CD-ROM مشغل في Software Disc أدخل .2

ستظهر نافذة [Install Navi].

*إذا ظهر مربع الحوار [AutoPlay) تشغيل تلقايئ)]، انقر [exe.setup Run [لتبدأ Navi Install. ملاحظة:*

- 3. انقر [Easy Install]. سيظهر SOFTWARE LICENSE AGREEMENT (اتفاقية ترخيص برنامج)].
- 4. إذا كنت توافق على شروط [SOFTWARE LICENSE AGREEMENT (اتفاقية ترخيص برنامج)]، اختر [Agree] ثم انقر<br>[Next]. عندئذ سيبدأ [Easy Install Navi].
	- .[Installing Drivers and Software] انقر .5
	- .[Next] وانقر] Network Installation] اختر .6

الطابعات الموصلة بـ LPD وTCP/IP ضمن الشبكة الفرعية نفسها تكون مسرودة في [Select Printer].

7. تحقق من أن الطابعة التي ستركبها تكون مسرودة في [Select Printer]، ثم انقر [Next].

*إذا كانت الطابعة التي ستركبها غري مسرودة في [Printer Select[، حاول اتباع إحدى هاتني الخطوتني: ملاحظة:*

- ❏ *انقر [Refresh [لتحديث المعلومات.*
- ❏ *انقر [Printer Add[، ثم أدخل تفاصيل الطابعة يدويًا.*
- 8. تأكد من أن خانة اختيار [Install PS printer driver] تكون محددة واختر البند المطلوب التالي في [Enter Printer Settings]، ثم انقر [Next[.
	- .9 اختر البرنامج الذي ستثبته، ثم انقر [Install[.

سيبدأ التثبيت، وعندئذ سيظهر مربع الحوار [InstallShield Wizard Complete (معالج InstallShield اكتمل)].

<span id="page-9-0"></span>.10 اختر ما إذا كنت تريد إعادة تشغيل الكمبيوتر وانقر [Finish) إنهاء)] للخروج من المعالج.

وبذلك يكون تثبيت برنامج تشغيل الطباعة اكتمل.

### *استخدام Wizard Printer Add) معالج إضافة طابعة)*

### *Windows XP/Windows Server 2003 أجل من*

يشرح هذا القسم إجراء التثبيت من أجل XP Windows و2003 Server Windows. وفي هذا الدليل، يستخدم XP Windows كمثال.

### *ملاحظة:*

لإلغاء تثبيت برنامج تشغيل الطباعة أثناء التثبيت، انقر [Cancel (إلغاء)] في مربع الحوار. كما عكنك نقر [Back (رجوع)] لحذف<br>الإعدادات في مربع الحوار هذا والعودة إلى مربع الحوار السابق.

.Windows XP ابدأ .1

*سجل الدخول كمستخدممبجموعة مسؤولني. ارجع إلى دليل XP Windows لمعرفة التفاصيل عن مجموعة المسؤولني. ملاحظة:*

.2 بقامئة [Start) ابدأ)]، انقر [Faxes and Printers) الطابعات والفاكسات)].

*من أجل 2003 Server Windows، اختر [Faxes and Printers) الطابعات والفاكسات)] من قامئة [Start) ابدأ)]. ملاحظة:*

3. في نافذة [Printers and Faxes (الطابعات والفاكسات)]، انقر [Add a printer (إضافة طابعة)].

*من أجل 2003 Server Windows، اختر [printer a Add) إضافة طابعة)] في [Tasks Printer) مهام الطابعة)]. ملاحظة:*

- .4 انقر [Next) التالي)].
- .5 اختر كيفية توصيل الطابعة بالكمبيوتر وانقر [Next) التالي)].

اختر [Local printer attached to this computer (طابعة محلية موصلة بهذا الكمبيوتر )] إذا كانت الطابعة موصلة مباشرة بالكمبيوتر أو بالشبكة في بيئة LPD)TCP/IP). وإلا، اختر A Network printer, or a printer attached to another]<br>computer (طابعة شبكة، أو طابعة ملحقة بكمبيوتر آخر)]. الآتي هو مثال لطابعة محلية.

*ملاحظة:*

- *إلغتحديدخانةالاختيار ،)]الكمبيوتر طابعةمحليةملحقةبهذا (Local printer attached to this computer]عندماتختار*❏ *للتوصيل والتشغيل)]. [printer Play and Plug my install and detect Automatically) اكتشاف الطابعة تلقائيًا وتثبيت الطابعة الجاهزة*
- ❏ *حدد الطابعة المستهدفة في مربع الحوار [Printer a Specify) تحديد طابعة)] إذا اخترت [a or ,printer network A computer another to attached printer) طابعة شبكة، أو طابعة ملحقة بكمبيوتر آخر)].*
	- .6 اختر المنفذ الذي تستخدمه وانقر [Next) التالي)].

عندما تكون الطابعة موصلة في بيئة (IP/TCP)LPD:

- (1 انقر [port new a Create) إنشاء منفذ جديد)].
- Next] وانقر)] المنفذ نوع (Type of port] قامئة في)] قياسي TCP/IP منفذ (Standard TCP/IP Port] اختر <sup>2</sup> (.)]التالي(
	- (3 انقر [Next) التالي)].
	- (4 أدخل عنوان IP الطابعة في Printer Name or IP Address] (اسم الطابعة أو عنوان IP])، وانقر [Next]<br>(التالي)].
		- (5 انقر [Finish) إنهاء)] في مربع الحوار الذي سيعرض.

```
"استخدامUSBالصفحة 16 لتكوين منفذ USB.
```
ستعرض شاشة من أجل اختيار طراز ومصنِّع الطابعة.

- .CD-ROM مشغل في Software Disc أدخل .7
	- .[Have Disk] انقر .8
- 9. من أجل إصدارات Windows 32-bit، أدخل "Drive Name:\Drivers\PS\Win\_7VistaXP\x32\English" في مربع<br>Copy manufacturer's files from] (نسخ ملفات الشركة المصنعة من)]، وانقر (OK] (موافق)].

من أجل إصدارات Windows 64-bit أدخل "Drive Name:\Drivers\PS\Win\_7VistaXP\x64\English" في المربع<br>Copy manufacturer's files from] (نسخ ملفات الشركة المصنعة من)]، وانقر (OK (موافق)].

*انقر [Browse) استعراض)] لتحديد مجلد على Disc Software. ملاحظة:*

- .10 اختر طراز طابعتك من قامئة الطابعات وانقر [Next) التالي)].
	- .11 أدخل اسم الطابعة، وانقر [Next) التالي)].
- .12 اختر [printer this share not Do) عدم مشاركة هذه الطابعة)]، وانقر [Next) التالي)].

*نحن ننصح بأن تثبت برنامج تشغيل الطباعة على كل كمبيوتر باستخدام الإجراء المناسب لنظام التشغيل. ملاحظة:*

- .13 حدد ما إذا كنت تريد طباعة صفحة اختبار، وانقر [Next) التالي)].
	- .14 بعد التأكد من عرض الإعدادات، انقر [Finish) إنهاء)].

سيبدأ التثبيت.

*ملاحظة:*

*التثبيت. إذا ظهرمربع الحوار[Installation Hardware) تثبيتالأجهزة)]، انقر[Anyway Continue) متابعةعلىأية حال)] لمتابعة*

.15 تأكد من إضافة الطابعة في نافذة [Printers) الطابعات)].

```
وبذلك يكون تثبيت برنامج تشغيل الطباعة اكتمل. أخرج Disc Software من المشغل.
```
احفظ Disc Software في مكان آمن.

### *Windows Vista/Windows Server 2008 أجل من*

يشرح هذا القسم إجراء التثبيت من أجل Windows Vista وWindows Server 2008 . وفي هذا الدليل، يستخدم Windows Vista كمثال.

### *ملاحظة:*

لإلغاء تثبيت برنامج تشغيل الطباعة أثناء التثبيت، انقر [Cancel (إلغاء)] في مربع الحوار. كما عكنك نقر [Back (رجوع)] لحذف<br>الإعدادات في مربع الحوار هذا والعودة إلى مربع الحوار السابق.

.Windows Vista ابدأ .1

```
تأكد من أنك سجلت الدخول كمسؤول. ملاحظة:
```
- .2 في قامئة [Start) ابدأ)]، اختر [Panel Control) لوحة التحكم)].
- 3. اختر [Printers) (طابعات)] تحت [Hardware and Sound (الأجهزة والصوت)].
- 4. اختر Add a printer] (إضافة طابعة)].
- 5. إذا كانت الطابعة موصلة مباشرة بالكمبيوتر أو بالشبكة في بيئة LPD) TCP/IP)، اختر Add a local printer] (إضافة طابعة محلية)]. وإلا، اختر Add a network, wireless or Bluetooth printer] (إضافة طابعة شبكة، أو طابعة لاسلكية أو طابعة .[(Bluetooth

```
بعد اختيار طريقة التوصيل، انقر [Next] التالي]].
```
.6 اختر المنفذ الذي تستخدمه وانقر [Next) التالي)].

```
عندما تكون الطابعة موصلة في بيئة (IP/TCP)LPD:
```
- (1 اختر [port new a Create) إنشاء منفذ جديد)].
- (2 اختر Standard TCP/IP Port] (منفذ TCP/IP قياسي)] في قائمة Type of port] (نوع المنفذ)]، وانقر Next]<br>(التالي)].
- (3 أدخل عنوان IP الطابعة في [address IP or Hostname) اسم المضيف أو عنوان IP [(وانقر [Next) التالي)].
- (4 عندما تعرض "Additional Port Information Required (مطلوب معلومات منفذ إضافية)"، اختر اسم سلسلة<br>الطراز المستخدم مع [Standard (قياسي)] التي تخص Device Type (نوع الجهاز)].
	- (5 انقر [Finish) إنهاء)] في مربع الحوار الذي سيعرض.

```
"استخدامUSBالصفحة 16 لتكوين منفذ USB.
```
ستعرض شاشة من أجل اختيار طراز ومصنِّع الطابعة.

- .CD-ROM مشغل في Software Disc أدخل .7
	- .8 انقر [Disk Have) تحديد قرص)].
- 9. من أجل إصدارات Windows 32-bit، أدخل "Drive Name:\Drivers\PS\Win\_7VistaXP\x32\English" في مربع  $[OK]$  (نسخ ملفات الشركة المصنعة من)]، وانقر [OK].

من أجل إصدارات Windows 64-bit، أدخل "Drive Name:\Drivers\PS\Win\_7VistaXP\x64\English" في المربع<br>Copy manufacturer's files from] (نسخ ملفات الشركة المصنعة من)]، وانقر (OK (موافق)].

```
انقر [Browse) استعراض)] لتحديد مجلد على Disc Software. ملاحظة:
```
- .10 اختر طراز طابعتك من قامئة الطابعات وانقر [Next) التالي)].
	- .11 أدخل اسم الطابعة، وانقر [Next) التالي)].
- .12 اختر [printer this share not Do) عدم مشاركة هذه الطابعة)]، وانقر [Next) التالي)].

*نحن ننصح بأن تثبت برنامج تشغيل الطباعة على كل كمبيوتر باستخدام الإجراء المناسب لنظام التشغيل. ملاحظة:*

- .13 حدد ما إذا كنت تريد طباعة صفحة اختبار، وانقر [Next) التالي)].
	- .14 بعد التأكد من عرض الإعدادات، انقر [Finish) إنهاء)].

### *ملاحظة:*

*التثبيت. إذا ظهرمربع الحوار[Found Not Signature Digital) التوقيع الرقمي غري موجود)]، انقر[Yes) نعم)] لمتابعةالتثبيت. سيبدأ*

.15 تأكد من إضافة الطابعة في نافذة [Printers) الطابعات)].

```
وبذلك يكون تثبيت برنامج تشغيل الطباعة اكتمل. أخرج Disc Software من المشغل.
```
احفظ Disc Software في مكان آمن.

### *Windows 7/Windows Server 2008 R2 أجل من*

يشرح هذا القسم إجراء التثبيت من أجل 7 Windows و2008 Windows Server 2008 .وفي هذا الدليل، يستخدم 7 Windows كمثال.

### *ملاحظة:*

لإلغاء تثبيت برنامج تشغيل الطباعة أثناء التثبيت، انقر [Cancel (إلغاء)] في مربع الحوار. كما عكنك نقر [Back (رجوع)] لحذف<br>الإعدادات في مربع الحوار هذا والعودة إلى مربع الحوار السابق.

.1 ابدأ 7 Windows.

*تأكد من أنك سجلت الدخول كمسؤول. ملاحظة:*

- .2 في قامئة [Start) ابدأ)]، اختر [Printers and Devices) الأجهزة والطابعات)].
- 3. في نافذة Devices and Printers (الأجهزة والطابعات)]، اختر Add a printer (إضافة طابعة)].
	- .4 اختر كيفية توصيل الطابعة بالكمبيوتر.

إذا كانت الطابعة موصلة مباشرة بالكمبيوتر أو بالشبكة في بيئة LPD) TCP/IP)، اختر Add a local printer] (إضافة طابعة<br>محلية)].

.5 اختر المنفذ الذي تستخدمه وانقر [Next) التالي)].

عندما تكون الطابعة موصلة في بيئة (IP/TCP)LPD:

- $([$  اختر Create a new port $[$  اختر ا $]$ ).
- (2 اختر Standard TCP/IP Port] (منفذ TCP/IP قياسي)] في قائمة Type of port] (نوع المنفذ)]، وانقر Next]<br>(التالي)].
- (3 أدخل عنوان IP الطابعة في [address IP or Hostname) اسم المضيف أو عنوان IP [(وانقر [Next) التالي)].
- (4 عند ظهور [Additional port information required (معلومات المنفذ الإضافية مطلوبة)]، اختر اسم سلسلة الطراز<br>المستخدم مع [Standard (قياسي)] التي تخص [Device Type (نوع الجهاز)]، وانقر [Next (التالي)].
	- (5 انقر [Finish) إنهاء)] في مربع الحوار الذي سيعرض.
		- .CD-ROM مشغل في Software Disc أدخل .6
			- .7 انقر [Disk Have) تحديد قرص)].
	- 8. من أجل إصدارات Windows 32-bit ، أدخل "Drive Name:\Drivers\PS\Win\_7VistaXP\x32\English" في المربع<br>[s files from'Copy manufacture (نسخ ملفات الشركة المصنعة من)]، وانقر DK] (موافق)].

من أجل إصدارات Windows 64-bit، أدخل "Drive Name:\Drivers\PS\Win\_7VistaXP\x64\English" في المربع<br>[s files from'Copy manufacture (نسخ ملفات الشركة المصنعة من)]، وانقر OK] (موافق)].

# *انقر [Browse) استعراض)] لتحديد مجلد على Disc Software. ملاحظة:*

- .9 اختر طراز طابعتك من قامئة الطابعات، وانقر [Next) التالي)].
	- .10 أدخل اسم الطابعة، وانقر [Next) التالي)].
- .11 اختر [printer this share not Do) عدم مشاركة هذه الطابعة)]، وانقر [Next) التالي)].

# *نحن ننصح بأن تثبت برنامج تشغيل الطباعة على كل كمبيوتر باستخدام الإجراء المناسب لنظام التشغيل. ملاحظة:*

.12 حدد ما إذا كنت تريد طباعة صفحة اختبار.

.13 بعد التأكد من عرض الإعدادات، انقر [Finish) إنهاء)].

سيبدأ التثبيت.

<span id="page-15-0"></span>*إذا ظهر مربع الحوار [Control Account User) التحكم في حساب المستخدم)]، انقر [Yes) نعم)] لمتابعة التثبيت. ملاحظة:*

.14 تأكد من إضافة الطابعة في نافذة [Printers) الطابعات)].

وبذلك يكون تثبيت برنامج تشغيل الطباعة اكتمل. أخرج Disc Software من المشغل.

احفظ Disc Software في مكان آمن.

### *استخدام منفذ USB*

يشرح هذا القسم كيفية استخدام منفذ USB قياسي لنظام تشغيل مع الكمبيوترات المثبت عليها Windows XP أو Windows<br>2003 Server 2008 أو Windows 7 أو Windows Server 2008 أو Windows Server 2008 أو Windows Server 2008.

### *من أجل أنظمة التشغيل XP Windows أو 2008 / 2003 Server Windows أو Vista Windows*

كمثال، يشرح هذا القسم كيفية تثبيت برنامج تشغيل الطباعة من أجل XP Windows.

- .1 أدخل كابل USB في موصل قابس USB الطابعة.
- .2 أدخل الطرف الآخر لكابل USB في موصل قابس USB الكمبيوتر.
	- .3 وصل الطاقة للطابعة.

سيظهر مربع الحوار [Wizard Hardware New Found) معالج العثور على الأجهزة الجديدة)].

- .4 اختر [time this not ,No) لا، ليس الآن)]، وانقر [Next) التالي)].
- 5. اختر [Advanced) Install from a list or specific location) (تثبيت من قامًة أو موقع محدد (متقدم))]، وانقر [Next<br>(التالي)].
	- 6. اختر Search for the best driver in these locations] (البحث عن أفضل برنامج تشغيل في تلك المواقع)].
- 7. اختر [Mext] (floppy, CD-ROM) Search removable media...) (البحث في الوسائط القابلة للإزالة (قرص مرن أو محرك أقراص<br>مضغوطة...) )]، وانقر [Next] (التالي)].

*ملاحظة: التثبيت. إذا ظهرمربع الحوار[Installation Hardware) تثبيتالأجهزة)]، انقر[Anyway Continue) متابعةعلىأية حال)] لمتابعة*

- .8 انقر [Finish) إنهاء)]. تم تثبيت برنامج تشغيل الطباعة.
- .9 من قامئة [Start) ابدأ)]، اختر [Faxes and Printers) الطابعات والفاكسات)].

ستعرض نافذة [Faxes and Printers) الطابعات والفاكسات)].

*ملاحظة:*

من أجل Windows Vista وWindows Server 2008، اختر Control Panel] (لوحة التحكم)] من قائمة [Start (ابدأ)]، واختر<br>[/Hardware and Sound (الأجهزة والصوت)] — [Printers (الطابعات)].

.10 انقر بالزر الأمين أيقونة الطابعة التي ثبتها واختر [Properties) خصائص)].

سيعرض مربع الحوار [Properties) خصائص)].

- 11. تأكد من أن منفذ USB الطابعة المستخدمة أضيف على النحو الصحيح تحت [e]Print to the following port) (طباعة إلى<br>المنفذ (المنافذ) التالية] في علامة التبويب [Ports (منافذ)].
	- .12 انقر [Page Test Print) طباعة صفحة اختبار)] في علامة التبويب [General) عام)].

سيظهر مربع الحوار لتأكيد ما إذا كانت طباعة صفحة الاختبار اكتملت بنجاح.

- .13 افحص نتيجة الطباعة، وإذا كانت طباعة الاختبار اكتملت بنجاح، انقر [OK) موافق)].
	- .14 انقر [OK) موافق)] في مربع الحوار [Properties) خصائص)].

لقد أكملت الإعدادات لاستخدام الطابعة.

### *Windows Server 2008 R2/و Windows 7 أجل من*

كمثال، يشرح هذا القسم كيفية تثبيت برنامج تشغيل الطباعة من أجل 7 Windows.

- .1 أدخل كابل USB في موصل قابس USB الطابعة.
- .2 أدخل الطرف الآخر لكابل USB في موصل قابس USB الكمبيوتر.

ستعرض الرسالة التي تدل على أن برنامج تشغيل الطباعة غري مثبت على النحو الصحيح.

.3 اختر [Printers and Devices) الأجهزة والطابعات)] من قامئة [Start) ابدأ)] من أجل 7 Windows.

ستعرض نافذة [Printers and Devices) الأجهزة والطابعات)].

4. انقر بالزر الأممن أيقونة الطابعة التي أضيفت إلى [Unspecified (غير محدد)] في نافذة [Devices and Printers (الأجهزة<br>والطابعات)] واختر [Properties (خصائص)].

سيعرض مربع الحوار [Properties) خصائص)].

*ملاحظة:*

*تضاف أيقونة الطابعة مع علامة "!" في [Faxes and Printers) الطابعات والفاكسات)] اعتامدًا على برنامج التشغيل الذي تثبته.*

- 5. انقر علامة التبويب [Hardware (أجهزة)] واختر الطابعة التي أضيفت من [Device Functions (وظائف الجهاز)]، وانقر الزر<br>[Properties (خصائص)].
	- 6. انقر علامة التبويب [General) في مربع الحوار [Properties (خصائص)] وانقر الزر [Change settings (تغيير<br>الاعدادات)].
- 7. انقر علامة التبويب [Driver) (برنامج التشغيل)] في مربع الحوار [Properties (خصائص)] وانقر [Update Driver (تحديث<br>د نامج التشغيل)].

ستظهر نافذة [Software Driver Update) تحديث برنامج التشغيل)].

- .8 اختر [software driver for computer my Browse) استعراض الكمبيوتر بحثًا عن برنامج التشغيل)].
	- .9 انقر الزر [Browse) استعراض)] لاختيار برنامج التشغيل وانقر [Next) التالي)].

ابدأ تثبيت برنامج التشغيل، وستظهر النافذة لتدل على تثبيت ناجح.

.10 انقر الزر [Close) إغلاق)].

ستعرض أيقونة الطابعة في [Printers and Faxes (الطابعات والفاكسات)] في نافذة [Devices and Printers (الأجهزة<br>والطابعات)]، ومكنك استخدام الطابعة.

*إذا أضيفت أيقونة الطابعة مع العلامة "!" في [Faxes and Printers) الطابعات والفاكسات)]، ستختفي العلامة "!". ملاحظة:*

# <span id="page-18-0"></span>*الفصل 3 تثبيت برامج تشغيل الطباعة من أجل كمبيوترات Macintosh*

### *المصاحبة Software Disc*

- تتضمن Disc Software المصاحبة للمنتج المحتويات الآتية.
- AL-MX200 Software Installer.mpkg/AL-M200 Software Installer.mpkg ❏

يسمح برنامج التثبيت "الكل في واحد" بتثبيت الطابعة وبرامج التشغيل.

[Users\_Guide] المجلد❏

يتضمن *دليل المستخدم* بتنسيق PDF.

# *متطلبات الجهاز/البرنامج*

متطلبات الجهاز الدنيا لبرنامج تشغيل طباعة Macintosh مبينة بالشرح أدناه.

**نظام الكمبيوتر**

❏ كمبيوترMacintosh يشغل نسخة مدعمة لنظام التشغيل Mac.

**البرنامج الأساسي**

❏ لمثبت ملفات PPD والبرامج الإضافية - 10.5-10.7 X OS Mac.

# *تثبيت برنامج تشغيل الطباعة*

يشرح هذا القسم إجراء إضافة طابعات إلى X OS Mac.

قبل البدء، تحقق من أن منفذ USB أو إيثرنت تم اختياره بحيث يطابق بيئة استخدام الكمبيوتر مع الطابعة. ولمعرفة التفاصيل، انظر<br>الدليل المصاحب للطابعة.

*تعرض النوافذ في هذا القسم Series 200MX-AL كمثال. ملاحظة:*

### *إجراء التثبيت (10.5-10.7 OSX Mac(*

تثبيت برامج التشغيل مبا في ذلك ملف PPD.

- 1. ابدأ Macintosh.
- .CD-ROM مشغل في Software Disc أدخل .2
	- .3 انقر نقرًا مزدوجًا [EPSON[.

ستظهر نافذة [EPSON[.

- <span id="page-19-0"></span>أو) AL-M200 Series أجل من] (AL-M200 Software Installer] مزدوجا نقرا انقر .4 .)AL-MX200 Series أجل من] (AL-MX200DNF\_DNW Software Installer]
	- .5 عندما تظهر أول شاشة في برنامج التثبيت، انقر [Continue) متابعة)].

ستظهر نافذة الترخيص.

6. اقرأ اتفاقية الترخيص كاملة بعناية وإذا لم يكن لديك اعتراضات عليها، انقر [Continue (متابعة)].

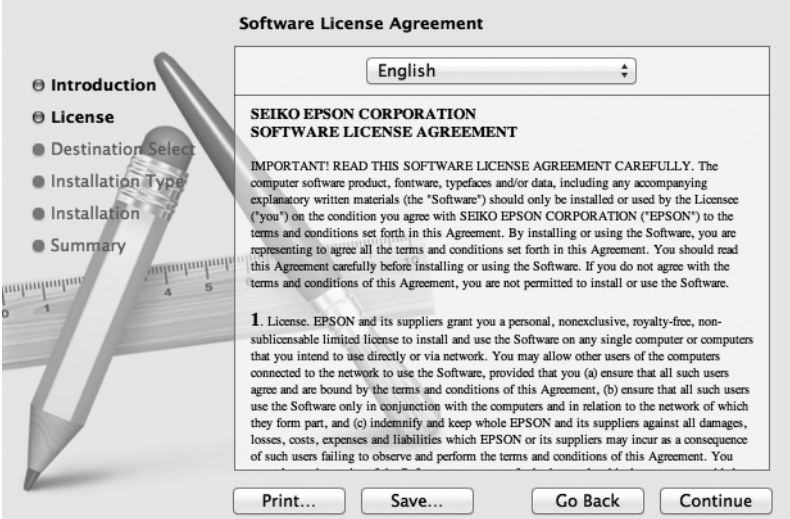

.7 انقر [Agree) أوافق)].

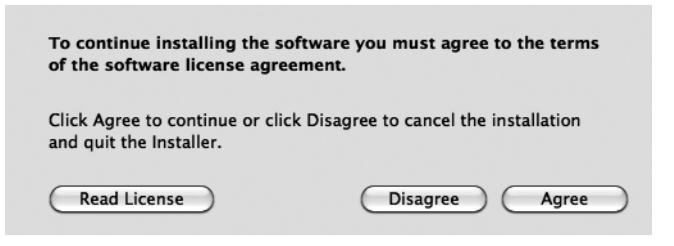

*عندما تظهر نافذة اختيار موقع التثبيت، انقر [Continue) متابعة)]. ملاحظة:*

- .8 تأكد من Location Installation) موقع التثبيت) وانقر [Install) تثبيت)].
	- .9 أدخل اسم مسؤول وكلمة مرور، وانقر [OK) موافق)].

*من أجل 10.7 X OS Mac، انقر [Software Install) تثبيت البرنامج)]. ملاحظة:*

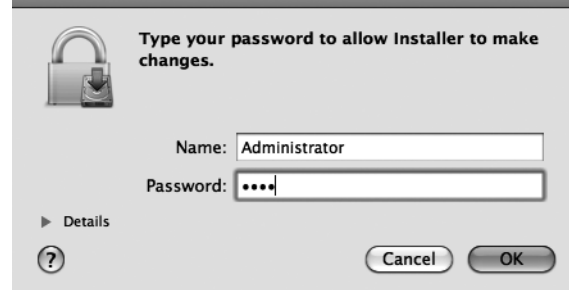

10. (من أجل AL-MX200 Series فقط) عندما تظهر شاشة تأكيد إعادة التشغيل، انقر [Continue Installation (متابعة<br>التثبيت)].

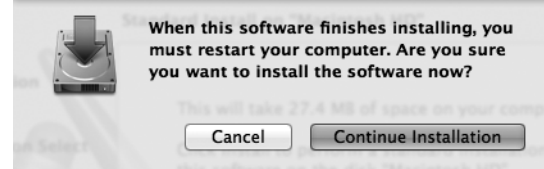

11. عندما تظهر رسالة تخبرك باكتمال التثبيت، انقر [Close) (إغلاق)] (من أجل AL-M200 Series) أو Restart (إعادة<br>تشغيل)] (من أجل AL-MX200 Series).

تكمل هذه الخطوة التثبيت.

### *(Mac OS X 10.5-10.7) طابعة إضافة*

<span id="page-21-0"></span>بعد تثبيت ملف PPD، أعد ملف PPD لبرنامج تشغيل الطباعة، ثم أضف الطابعة.

يتحكم برنامج تشغيل الطباعة في وظائف الطابعة على أساس المعلومات في ملف PPD.

كمثال، يشرح هذا القسم كيفية إضافة طابعة في 10.6 X OS Mac.

- 1. عند استخدام منفذ USB، نفذ الإجراء الآتي. وإذا لم تكن تستخدم منفذ USB، واصل إلى الخطوة 2.
	- (1 إذا كان كابل USB موصلا،ً افصله مؤقتًا.
	- (2 تأكد من أن الكمبيوتر يعمل، وأن الطابعة موقوف تشغيلها.
		- (3 وصل الطابعة والكمبيوتر بواسطة كابل USB.
			- (4 وصل الطاقة للطابعة.
			- .2 تأكد من أن منفذ الطابعة معد على Enable) متكني).
		- ❏ عند استخدام طباعة IP أعد منفذ LPD على Enable) متكني). *ملاحظة:*

*ميكن اكتشاف الطابعات بشبكة IP تلقائيًا. ولتمكني وظيفة الاكتشاف، ابدأ [Bonjour[.*

 $[$  عند استخدام  $[$ 1-1USB)  $[$   $(2.0)$ USB)

أعد منفذ USB على Enable) متكني).

ولتمكيِن منفذ USB، انظر الدليل المصاحب للطابعة. واعتمادًا على الطراز المستخدم، فإن تحديد وضع الطباعة قد لا يكون ضروريًا.

- .3 ابدأ [Preferences System) تفضيلات النظام)].
	- .4 انقر [Fax & Print) الطابعات والفاكسات)].

### $000$ **System Preferences**  $\overline{a}$  $\leftarrow$   $\leftarrow$  Show All Personal  $\begin{array}{c}\n\hline\n\text{AB} \\
\hline\n\text{AB} \\
\hline\n\end{array}$  $\bullet$ H  $\left| \omega \right|$  $\bullet$ سم Language &<br>Text Desktop &  $Dock$  $Exposé &$ Spotlight Appearance Security Screen Saver Spaces Hardware CDs & DVDs  $\left[ \right]$  $\mathbf{v}$ Displays Energy<br>Saver Keyboard Mouse Trackpad Print & Fax Sound **Internet & Wireless** G  $\bigcirc$ 8  $\sqrt{2}$ MobileMe Sharing Network Bluetooth System ₩  $\odot$  $\circ$  $\mathbb{G}$  $\overline{P}$ 0 21  $\Lambda_{\rm k}$ Parental<br>Controls Startup Disk Time Machine Universal<br>Access Accounts Date & Time Software Speech Update

*من أجل 10.7 X OS Mac، انقر [Scan & Print) طباعة ومسح ضويئ)]. ملاحظة:*

.5 انقر [+].

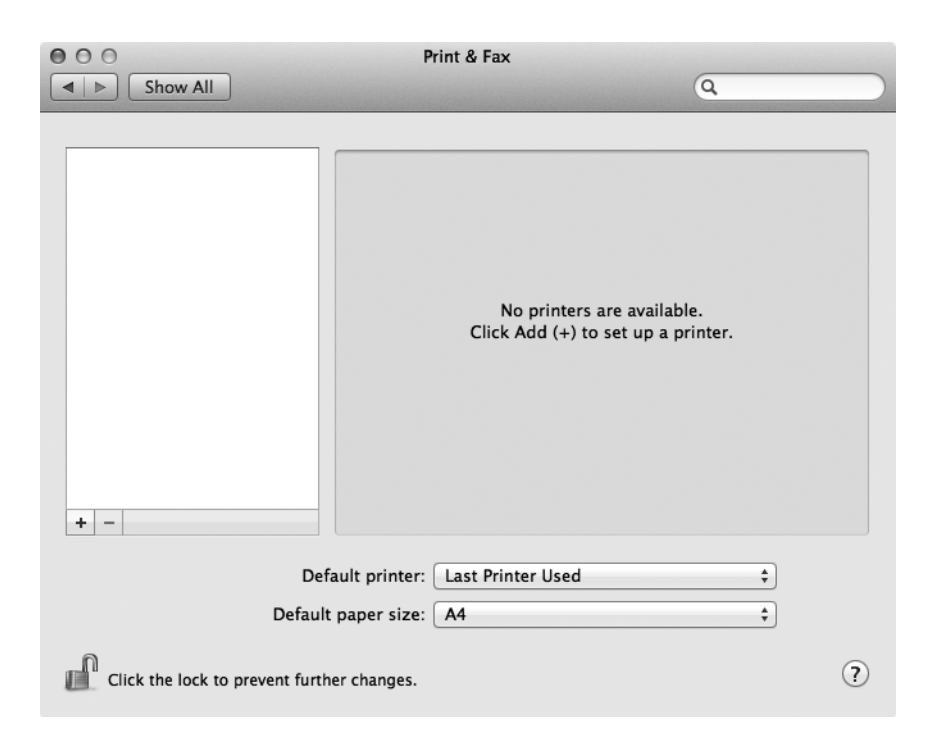

.6 اختر البروتوكول المستخدم لتوصيل الطابعة.

### *عند استخدام طباعة IP*

- 1. اختر [IP] من القامًة، واختر [LPD Line Printer Daemon (حارس الطابعة السطرية LPD)] من أجل Protocol<br>(البروتوكول).
	- .2 أدخل عنوان IP للطابعة المستخدمة في [Address) العنوان)].

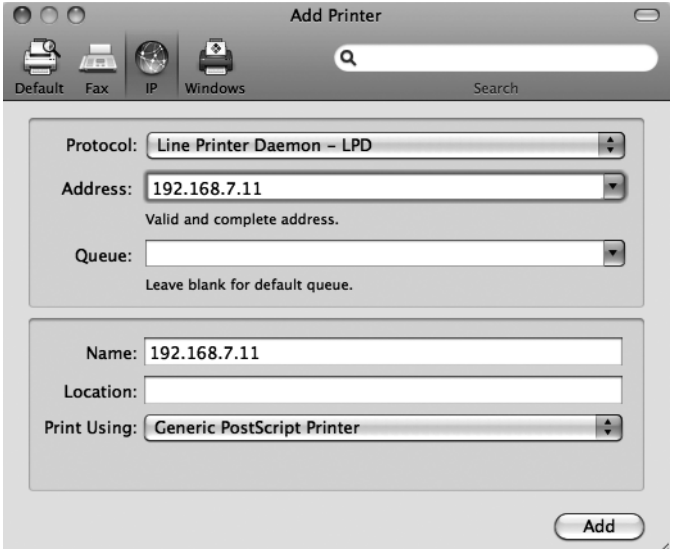

- 3. اختر Select Printer Software] (اختر برنامج الطابعة)] من القامَّة المنسدلة التي تخص [Print Using (طباعة<br>باستخدام)].
	- .4 اختر الطابعة التي تريد استخدامها وانقر [OK) موافق)].
		- .5 انقر [Add) إضافة)].

تكمل هذه الخطوة إضافة طابعة.

### *عند استخدام [-1USB)2.0 [(/] -2USB)2.0 [(أو Bonjour*

.1 اختر [Default) الافتراضي)] من القامئة.

ستظهر النافذة الآتية.

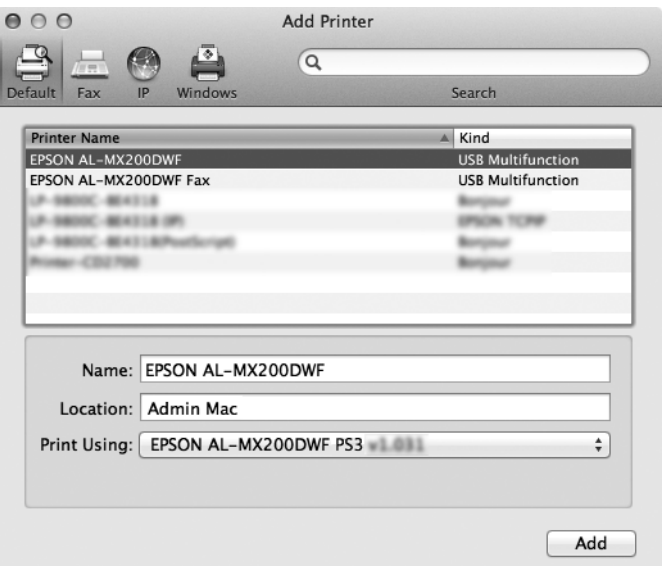

### *ملاحظة:*

عادة، يتم التعرف تلقائيًا على برنامج تشغيل الطابعة الذي يتم البحث عنه. وإذا لم يتم التعرف على البرنامج تلقائيًا، أو إذارغبت في<br>اختيار البرنامج يدويًا، نفذ الإجراء الآتي (ا إلى ج)؛ وإلا، واصل إلى الخطوة 2.

أ) اختر Select Printer Software (اختر برنامج الطابعة)] من القامًة المنسدلة التي تخص [Print Using (طباعة<br>باستخدام)]. ستعرض قامًة ببرامج التشغيل المثبتة على الكمبيوتر.

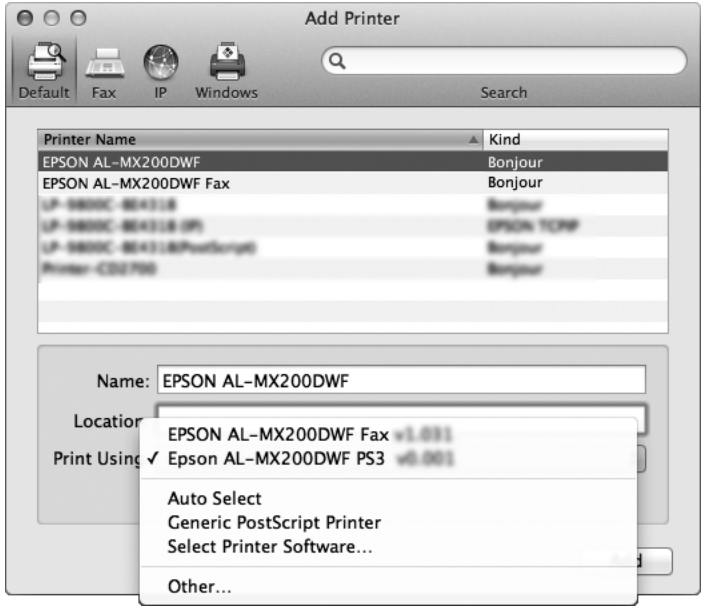

- ب اختر برنامج التشغيل الذي تريد تثبيته وانقر [OK) موافق)]. )
	- ج) اضغط الزر [Add) إضافة)]. تم إضافة الطابعة.
		- .2 اختر الطابعة التي تريد استخدامها.
			- .3 انقر [Add) إضافة)].

تكمل هذه الخطوة إضافة طابعة.

# *الفهرس*

# *ت*

<span id="page-26-0"></span>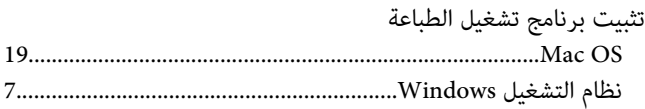